### MEO対策 お申込み後の流れについて

### ~GOOGLEマイビジネス登録と、オーナー権限付与手順~

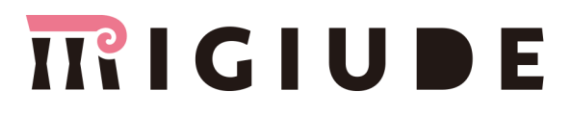

### お申込み後の確認事項

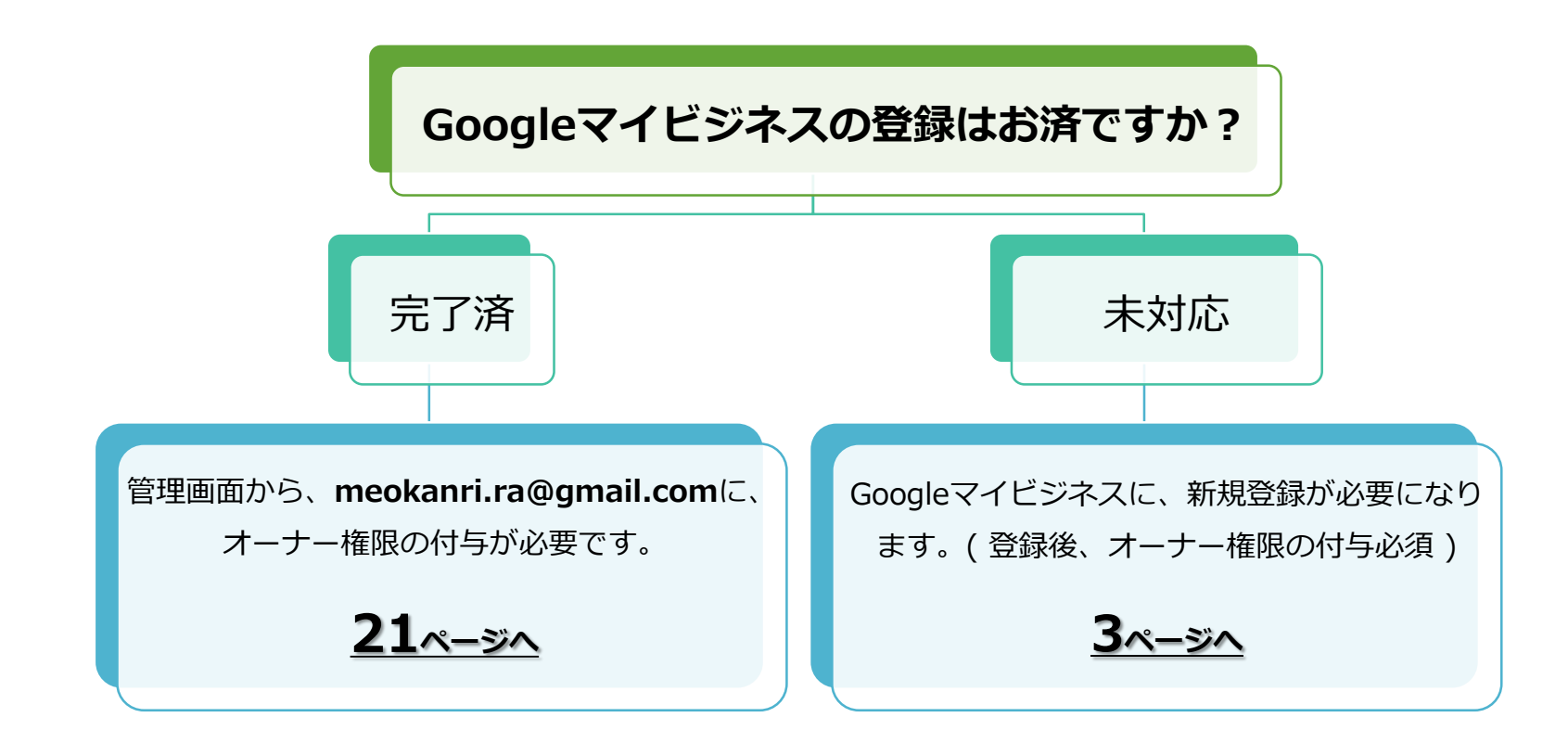

MEO対策には、以下 2つのご準備が必要となります。

① Googleマイビジネスの登録(オーナー権限を所有していること )

2 [meokanri.ra@gmail.com](mailto:meokanri.ra@gmail.com) にオーナー権限を付与していること。

マイビジネス新規登録手順 (1/13)

Google マイビジネス

仕組み ヘルプ ホーム

> Google の無料 リスティングで 新しい顧客を 呼び込む

Google 検索やGoogle マップで、あなたの ビジネスや同業他社のビジネスを検索している ユーザーを捉えてリスティングを表示 できます。Google マイビジネスでは リスティングを簡単に作成、更新できるため、 ビジネスの存在をアピールして顧客を 呼び込むことができます。

4.6 ★★★★★ (18) W

Googleマイビジネスにアクセスします。

使ってみる

[https://www.google.com/intl/ja\\_jp/business/](https://www.google.com/intl/ja_jp/business/)

ご利用を開始

ログイン

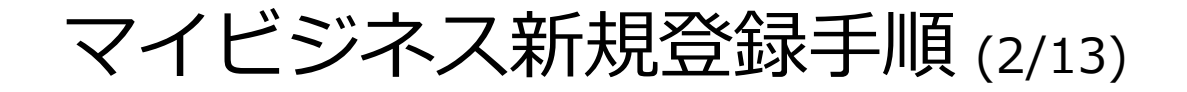

4

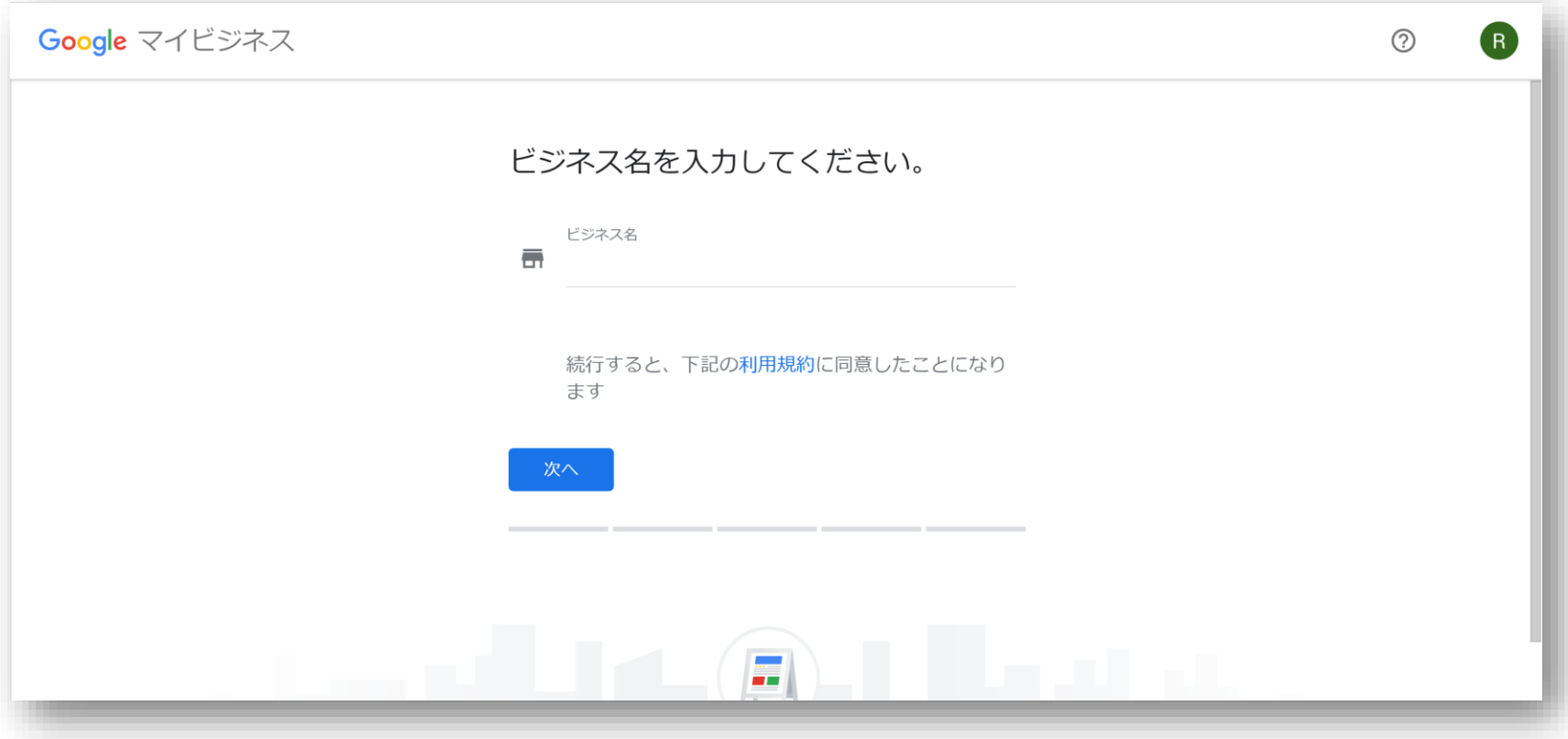

あなたの、店舗名・施設名の名称を入力します。 ( ここで入力されるビジネス名は、Googleマイビジネス 及び MEO表示枠に表示され ます。)

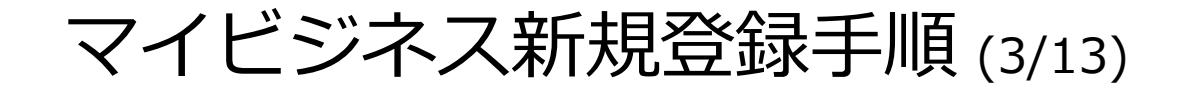

5

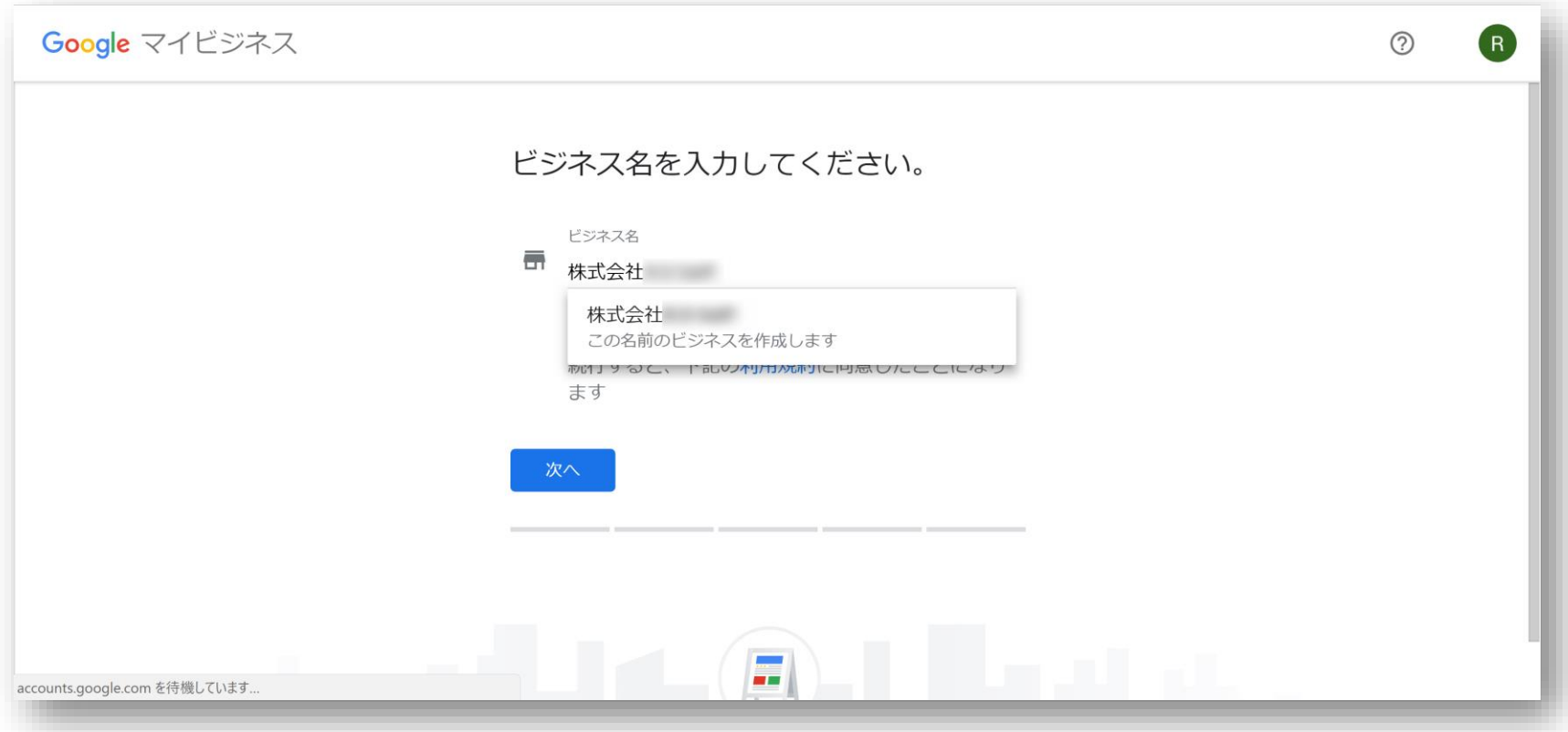

※ここで店舗名を入力した際に、プルダウンで店舗名と住所等が表示される場合は、Googleによって店舗情報が 自動生成されているか、或いは、既に誰かがオーナー確認を済ませている可能性があります。

自動生成の場合はこのまま進めていただいて問題ございませんが、既に誰かがオーナー確認を行っている場合には、 「既に誰かがオーナー確認を行っている場合」をご覧ください。

マイビジネス新規登録手順 (4/13)

6

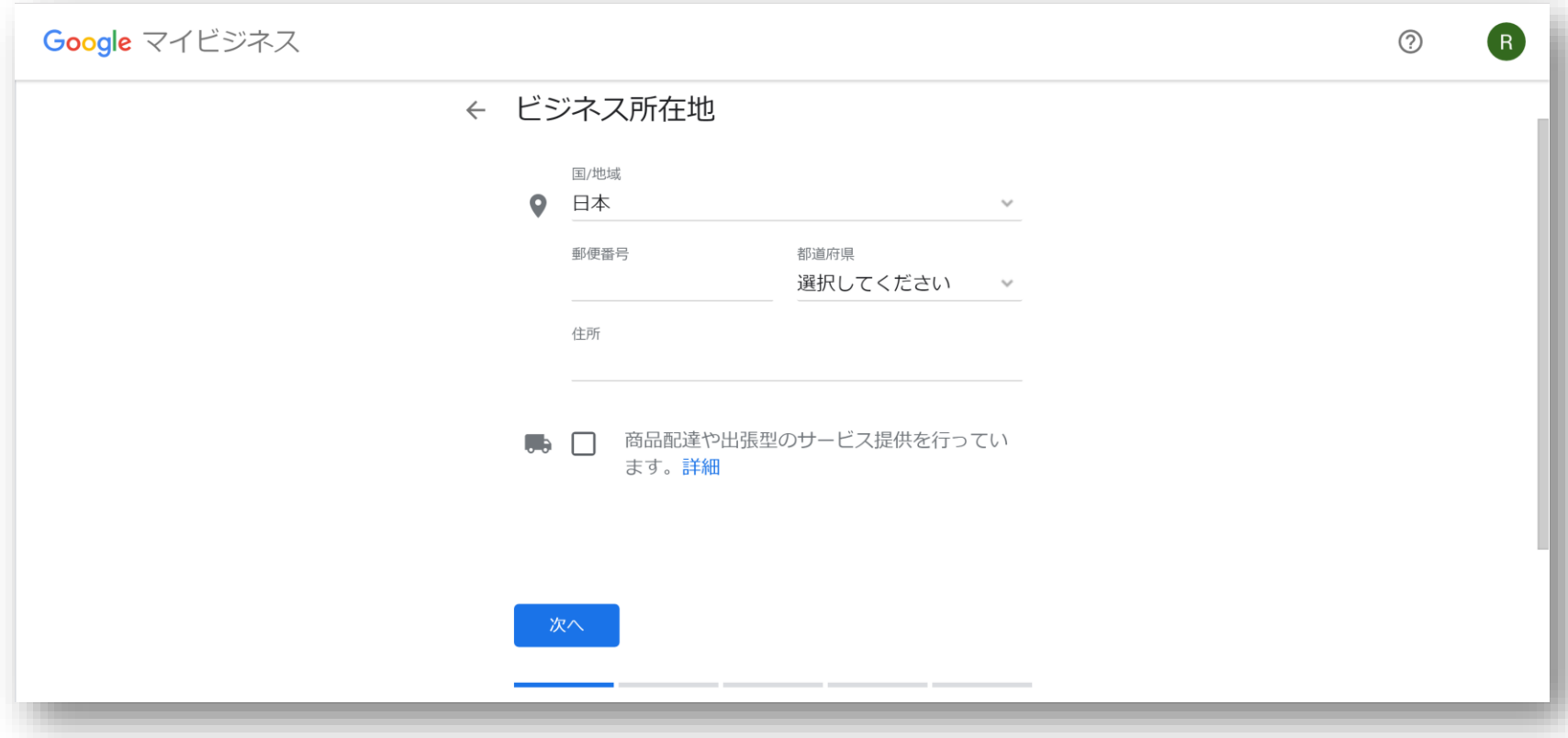

あなたのお店・施設の所在地を入力します。商品配達・出張型サービスはチェックを。

当入力内容は、Google検索結果に表示されます。 (※ ハガキ郵送による本人確認を指定した場合、ここで入力する住所に、本人確認コードが郵送されます。) マイビジネス新規登録手順 (5/13)

7

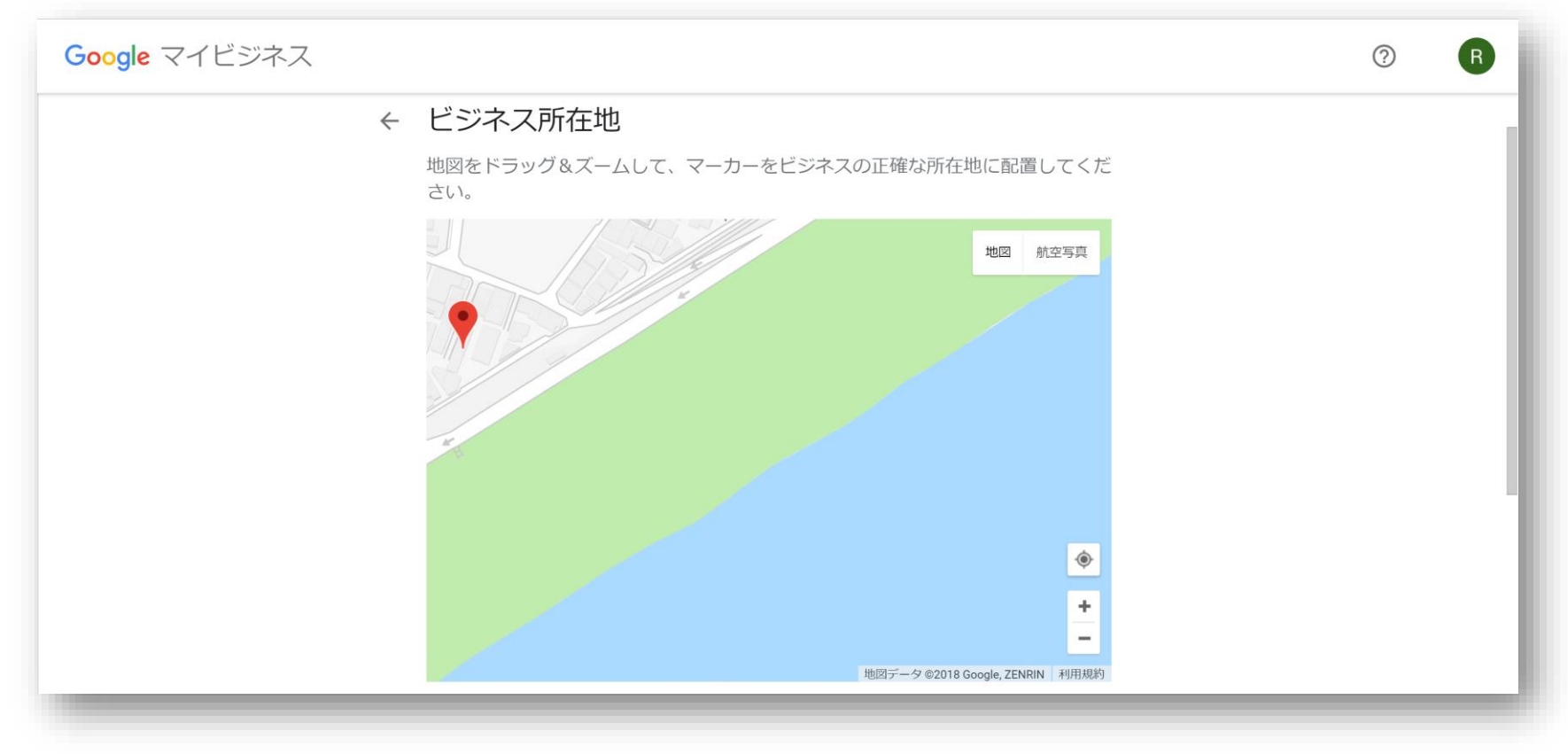

お店・施設の正確な場所を、地図からマッピングします。

### マイビジネス新規登録手順 (6/13)

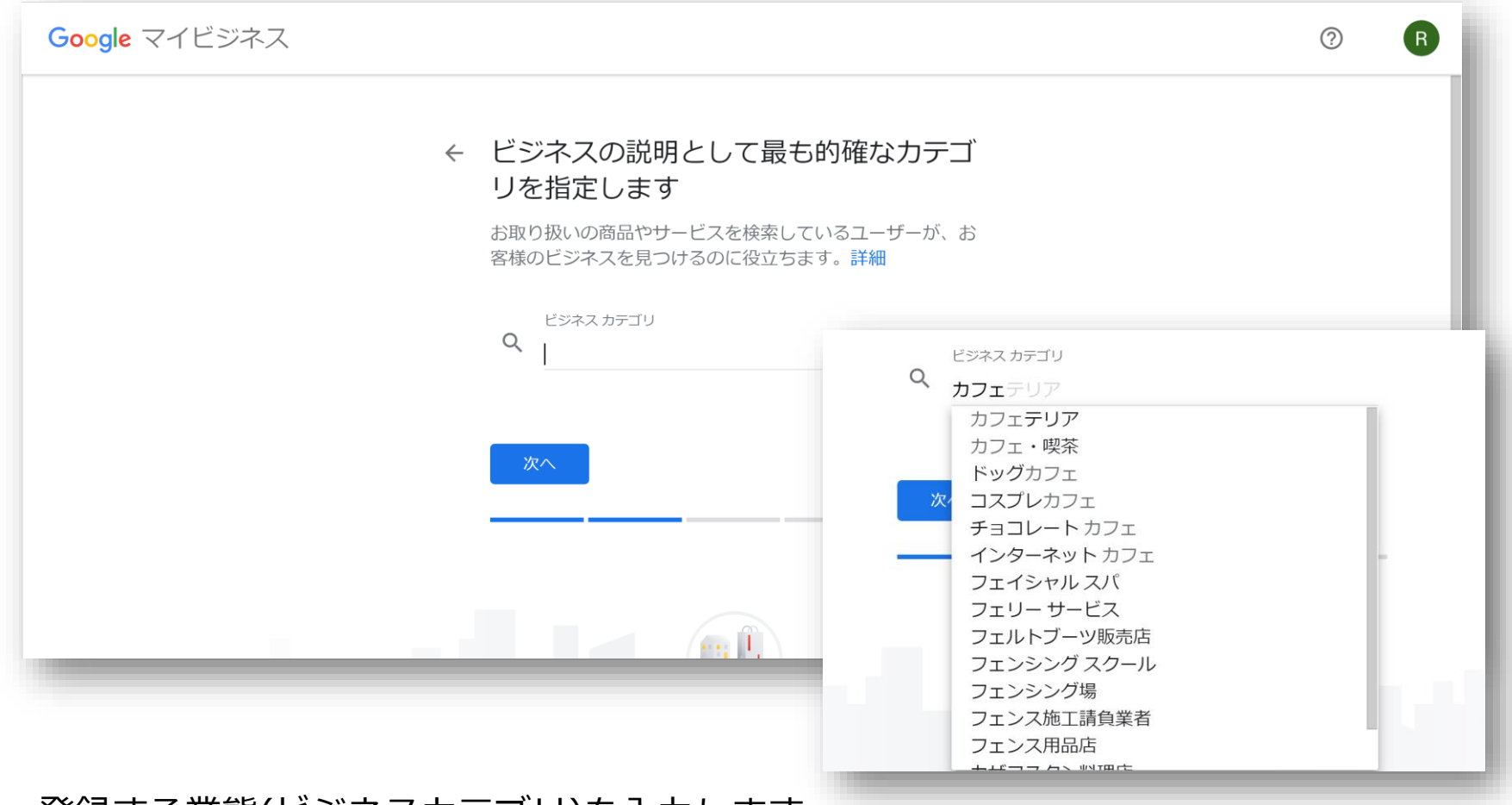

登録する業態(ビジネスカテゴリ)を入力します。

関連するキーワードを入力すると、規定のビジネスカテゴリが表示されます。

# マイビジネス新規登録手順 (7/13)

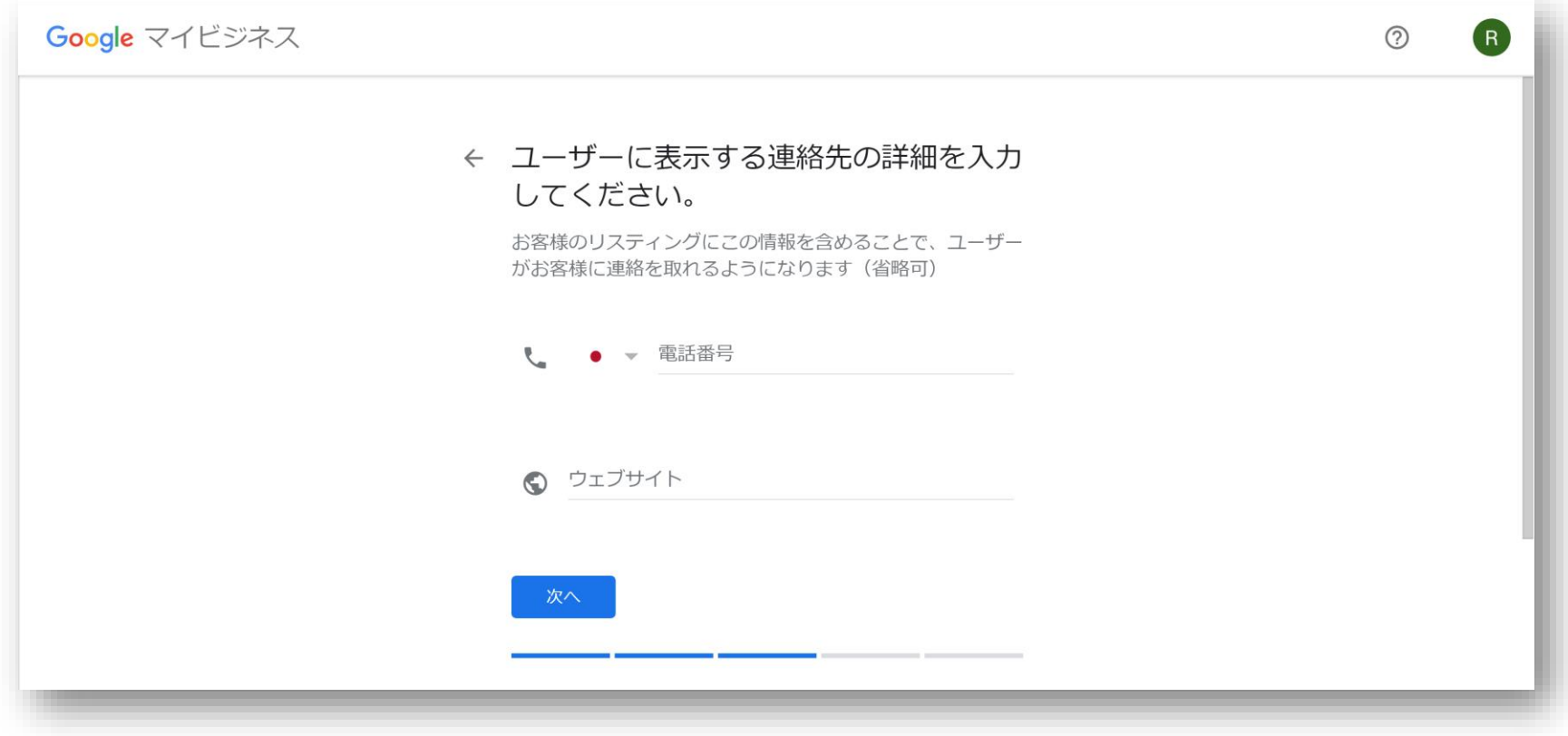

あなたのお店の電話番号・ホームページのURLを入力します。 当入力内容は、Google検索結果に表示されます。 ( ※ 電話による本人確認を指定した場合、ここで入力する番号に、本人確認コードを伝える電話が入ります。)

※ ホームページを持っていない場合は、空欄 もしくは、ホットペッパーなどの自社ページURLでも可能です。

## マイビジネス新規登録手順 (8/13)

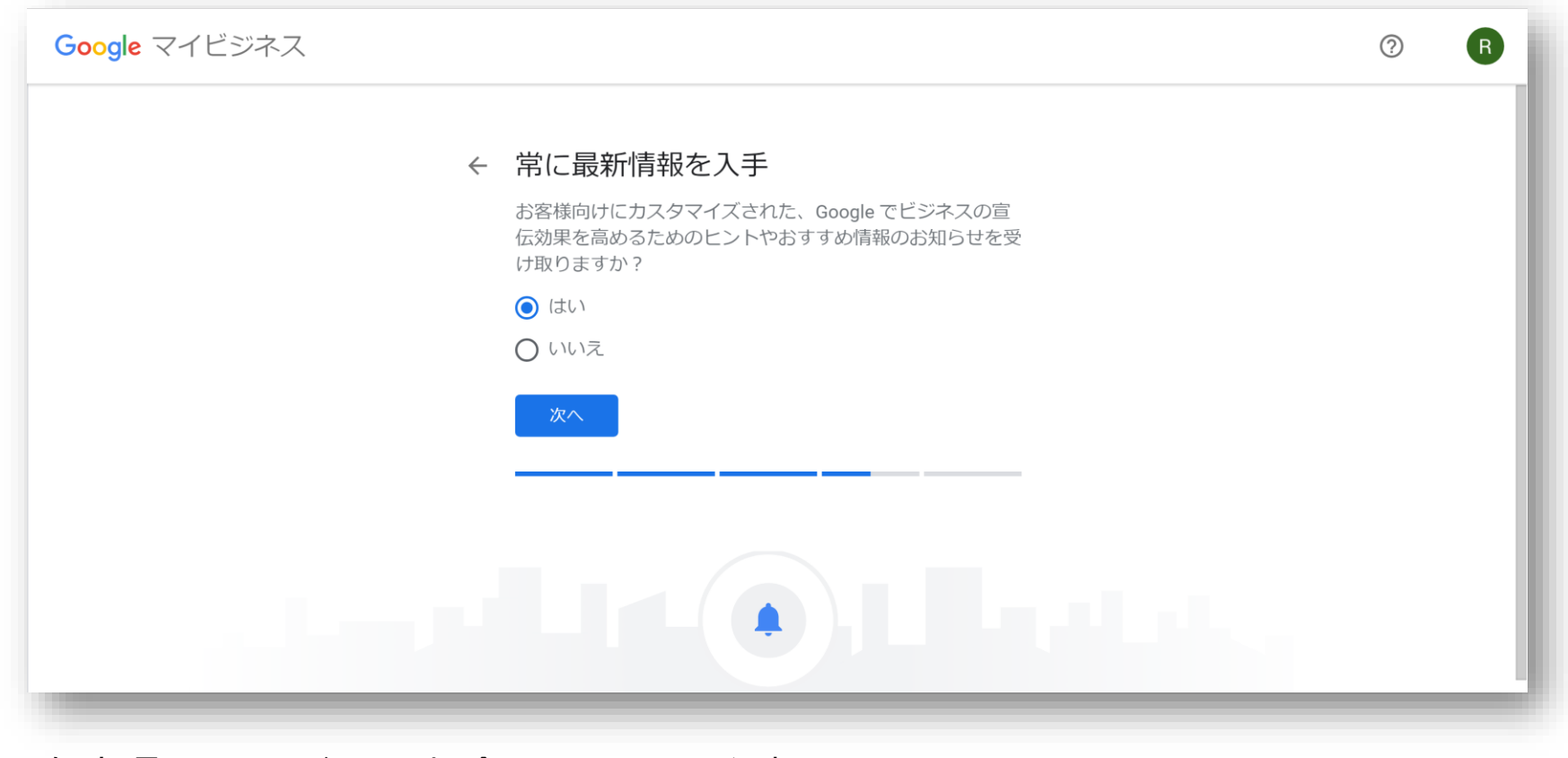

### 任意項目です。必要な場合は、"はい"を選択します。

# マイビジネス新規登録手順 (9/13)

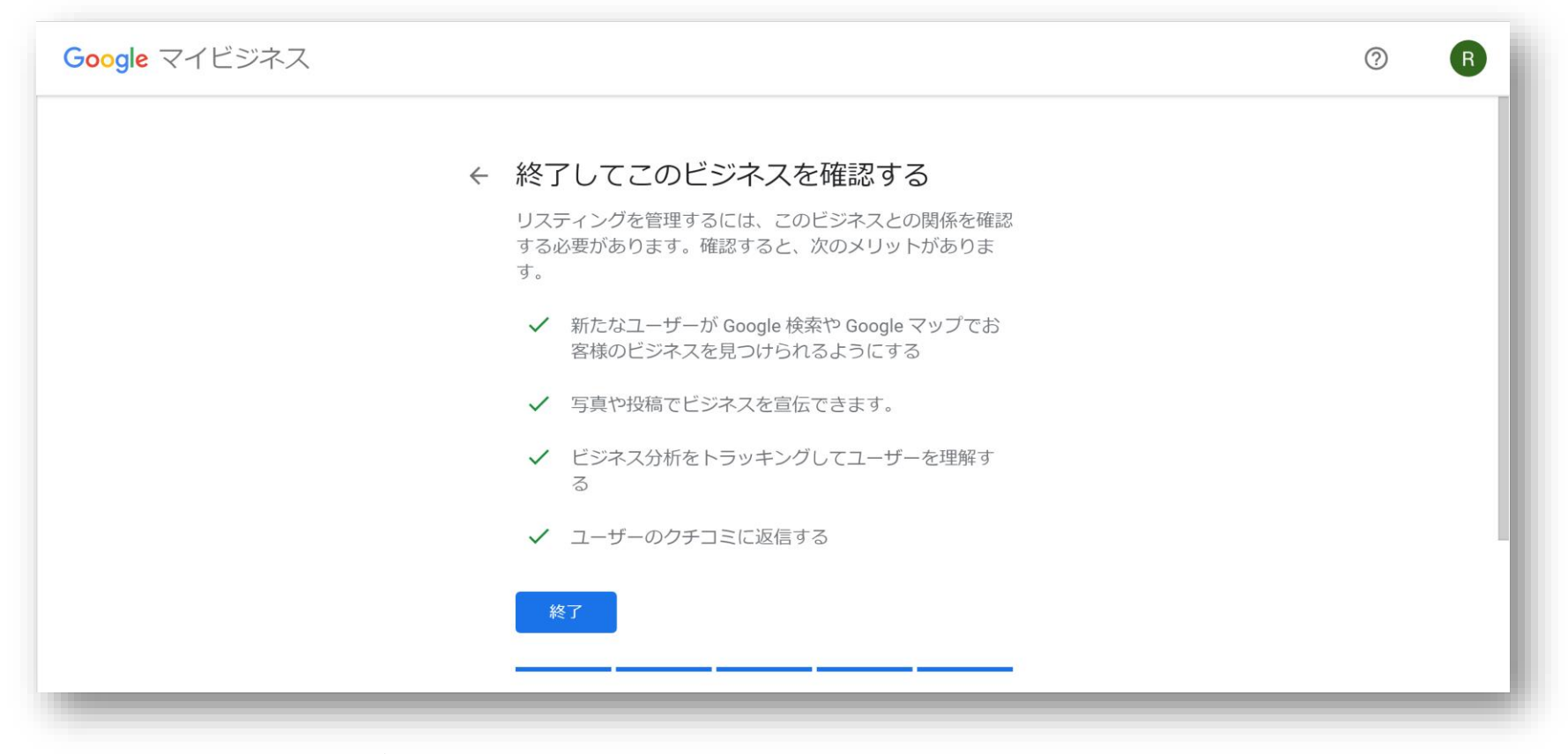

続いて、登録したビジネスの"オーナー"であることを確認する、 本人確認のステップに移ります。

( ※ 本人確認が完了しない限り、Googleマイビジネスは有効化されません。)

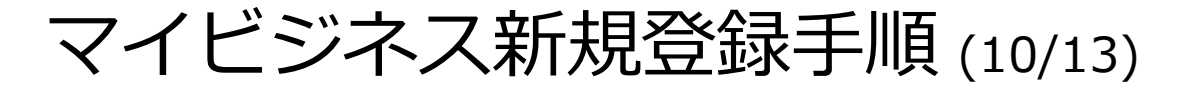

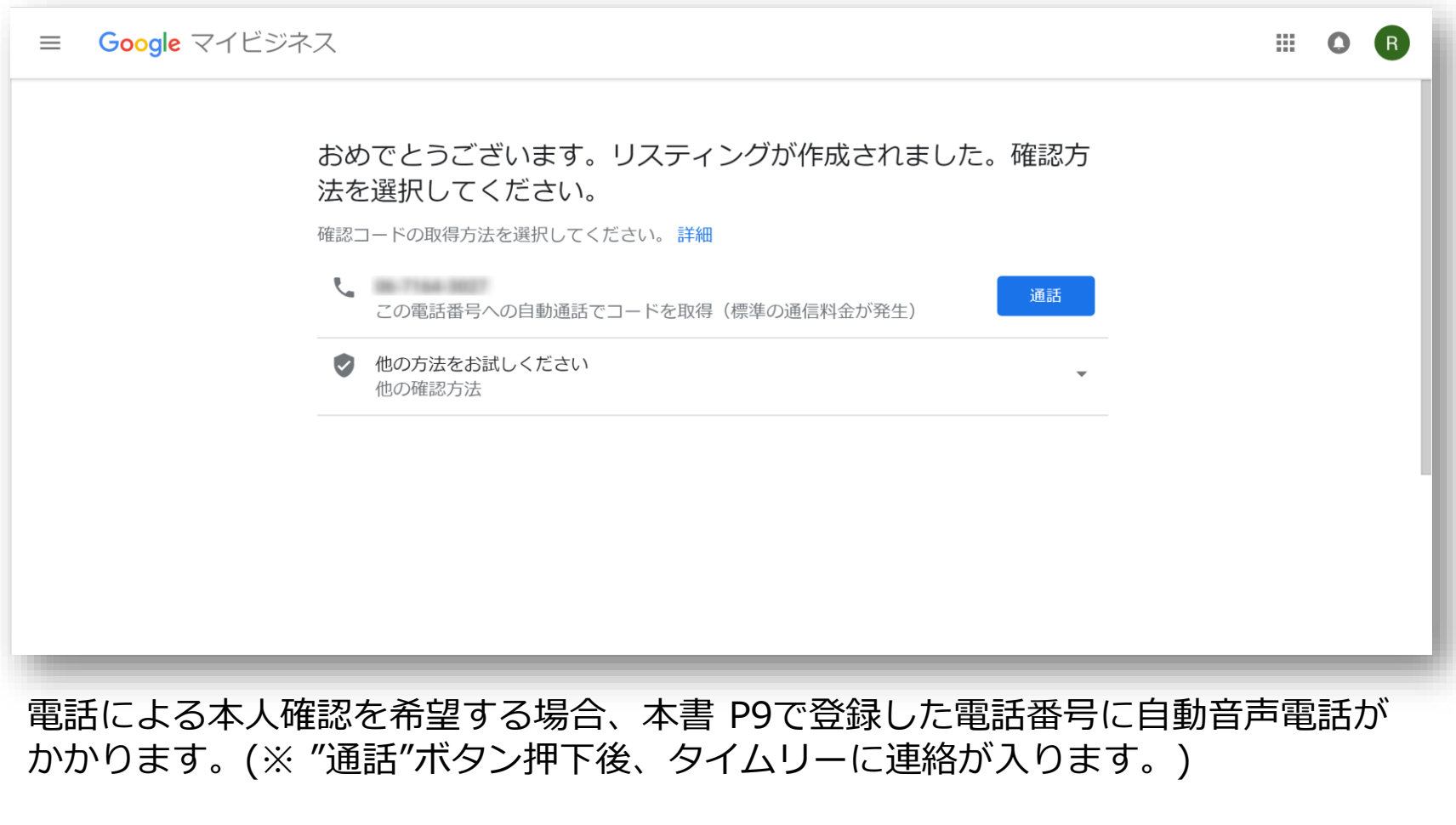

ハガキ郵送での本人確認を希望の場合は、"他の方法をお試しください"をクリックし てください。

マイビジネス新規登録手順 (11/13)

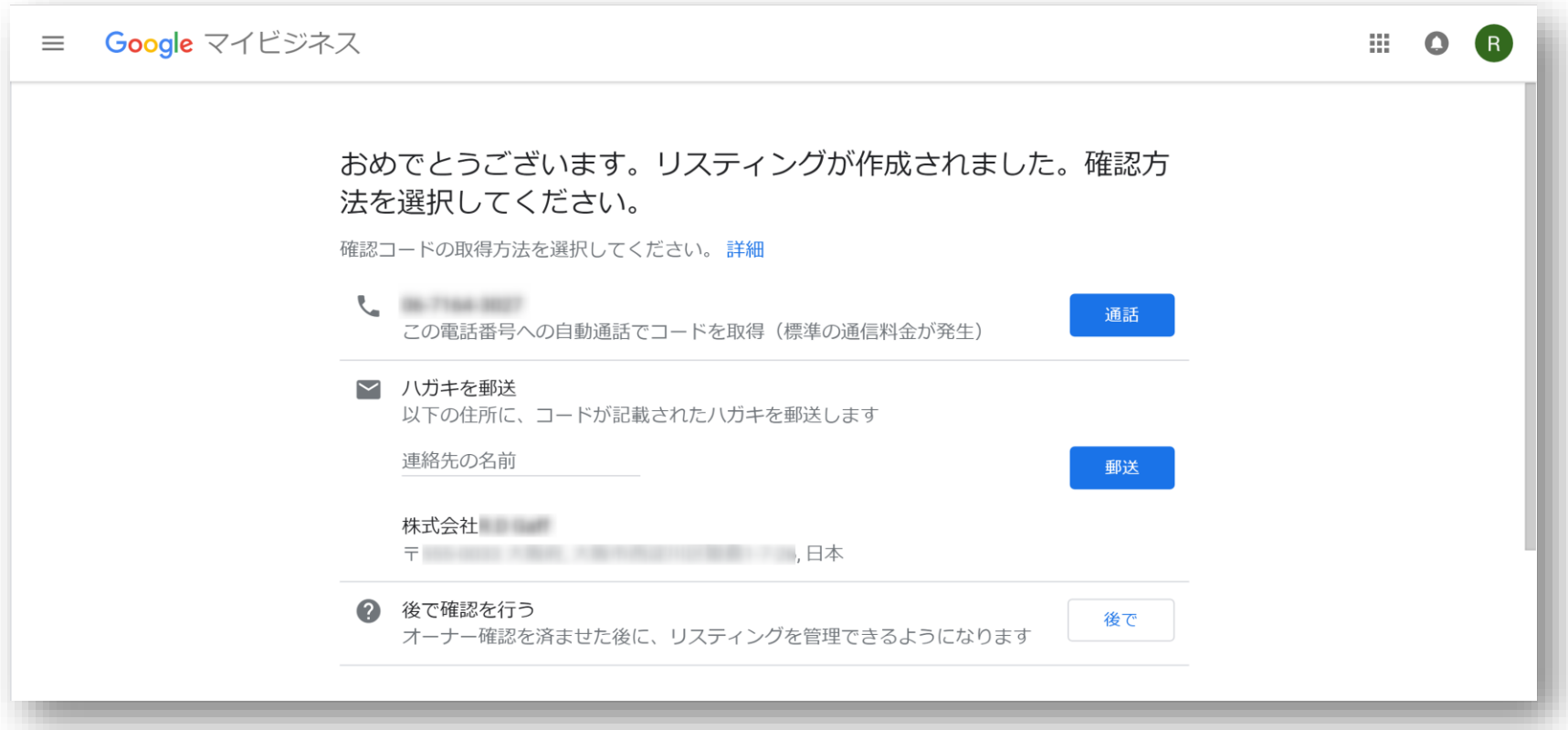

ハガキ郵送での本人確認を希望の場合は、"郵送"をクリックしてください。 本書 P6にて入力した住所に、本人確認コードを伝えるハガキが郵送されます。

登録をお急ぎの場合は、電話による本人確認がスムーズです。 ( ※ 以降、本書では、ハガキでの本人確認手順をご案内します。)

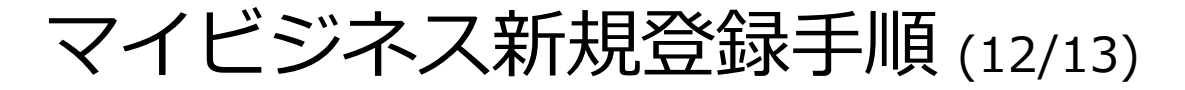

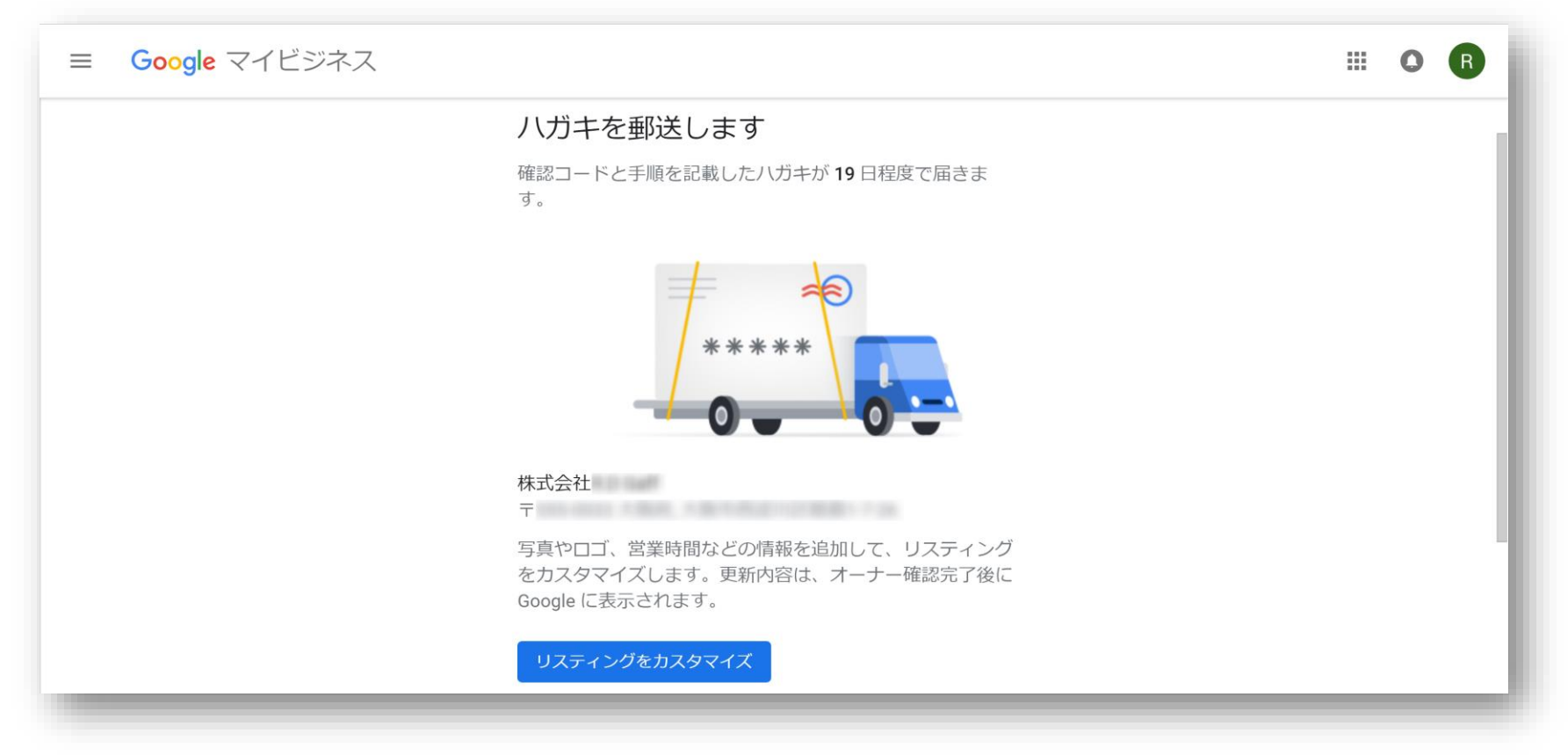

ハガキを郵送を選択すると、上の画面が表示されます。 本人確認コードと、手順を記載したハガキが、最長 19日程度で届きます。

( ※ 本書作成時は、8/4に郵送手配完了、8/13にハガキ到着。実質 9日程度。)

マイビジネス新規登録手順 (13/13)

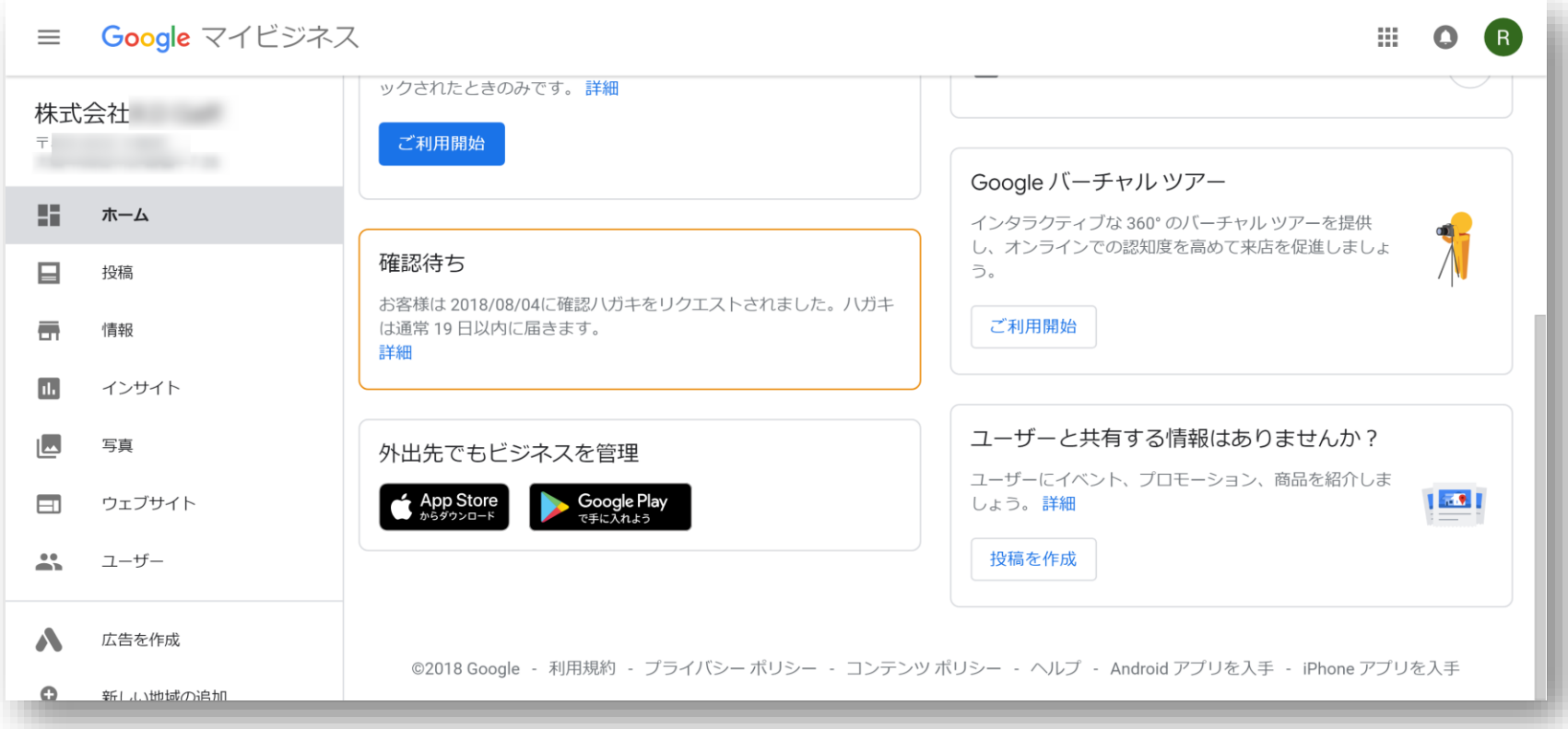

郵送手配が完了すると(本人確認が済んでいない場合)、Googleマイビジネストップ ページでは、上記のように"確認待ち"と表示されます。

本人確認コードが届いたら、管理画面上より登録を行います。

# 本人確認・アカウント有効化手順 (1/5)

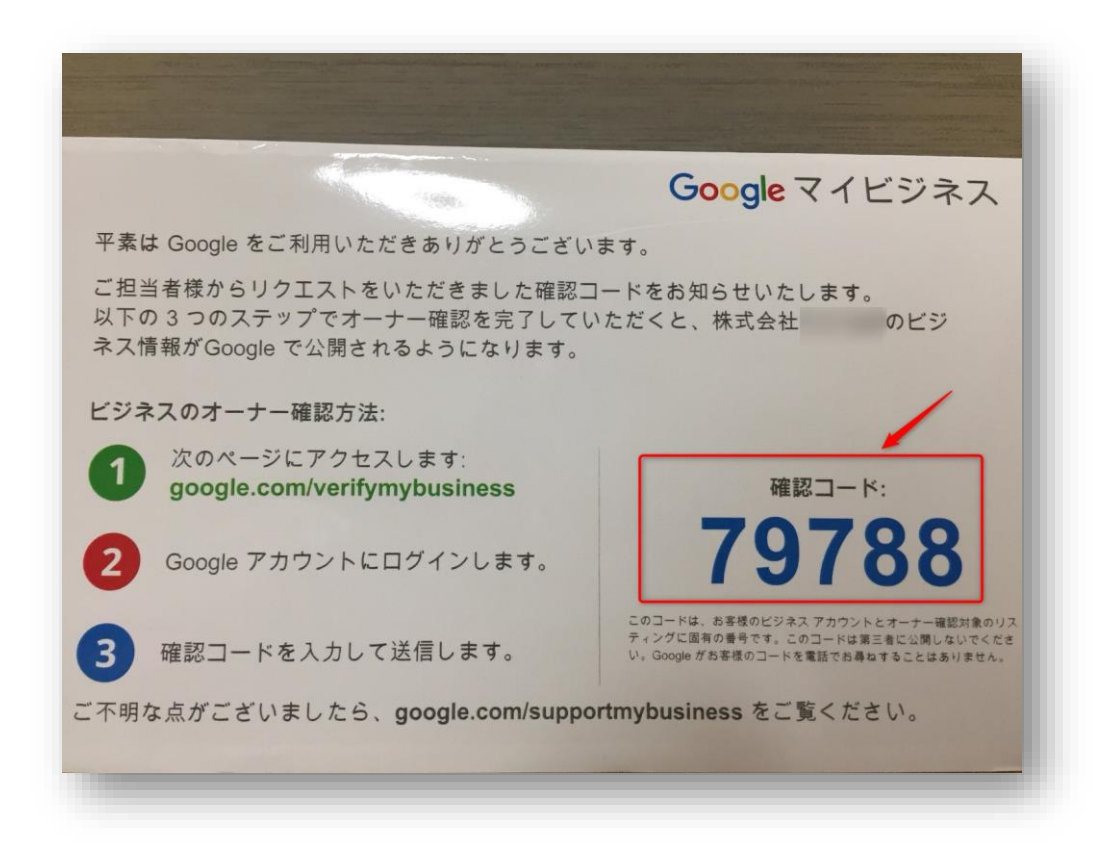

Googleより届いたハガキには、上記のとおり 確認コードが記載されています。 Googleマイビジネスに再度ログインし、確認コードの入力を行います。

[https://www.google.com/intl/ja\\_jp/business/](https://www.google.com/intl/ja_jp/business/)

# 本人確認・アカウント有効化手順 (2/5)

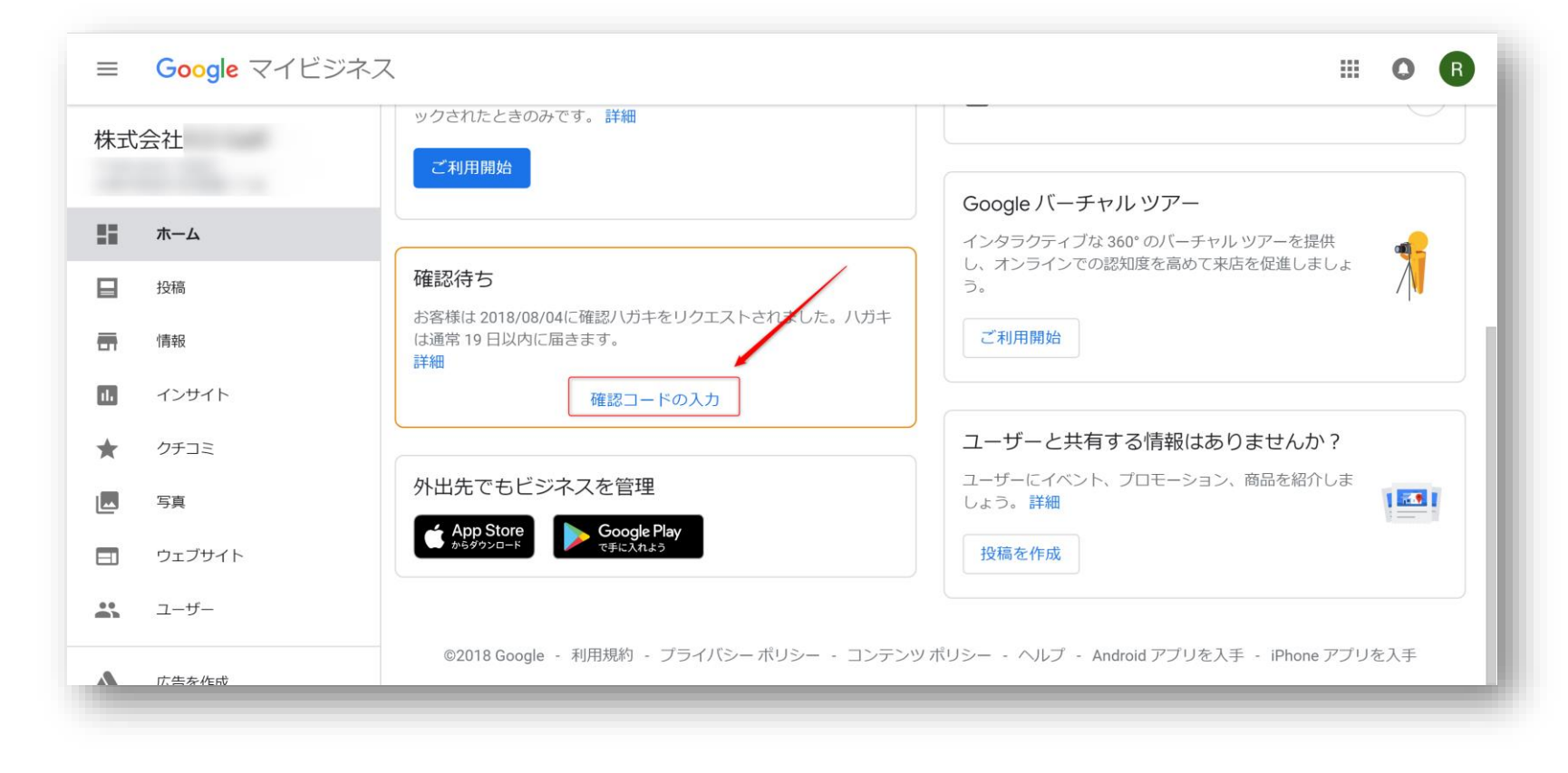

### 確認コード の入力は、"確認コードの入力" より行います。

# 本人確認・アカウント有効化手順 (3/5)

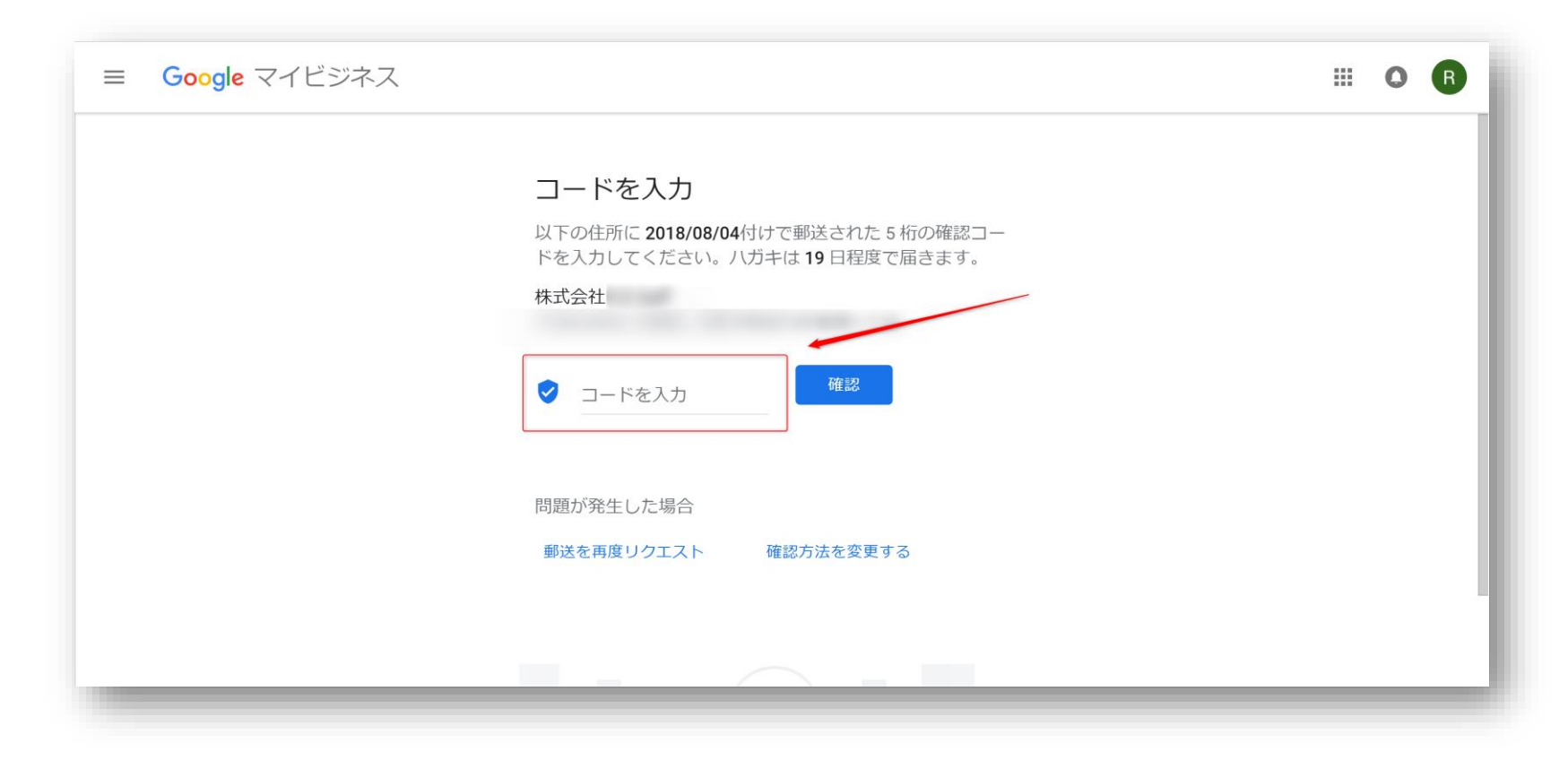

赤枠の入力欄に、ハガキに記載されている 確認コードを入力し、 "確認"ボタンを押してください。

## 本人確認・アカウント有効化手順 (4/5)

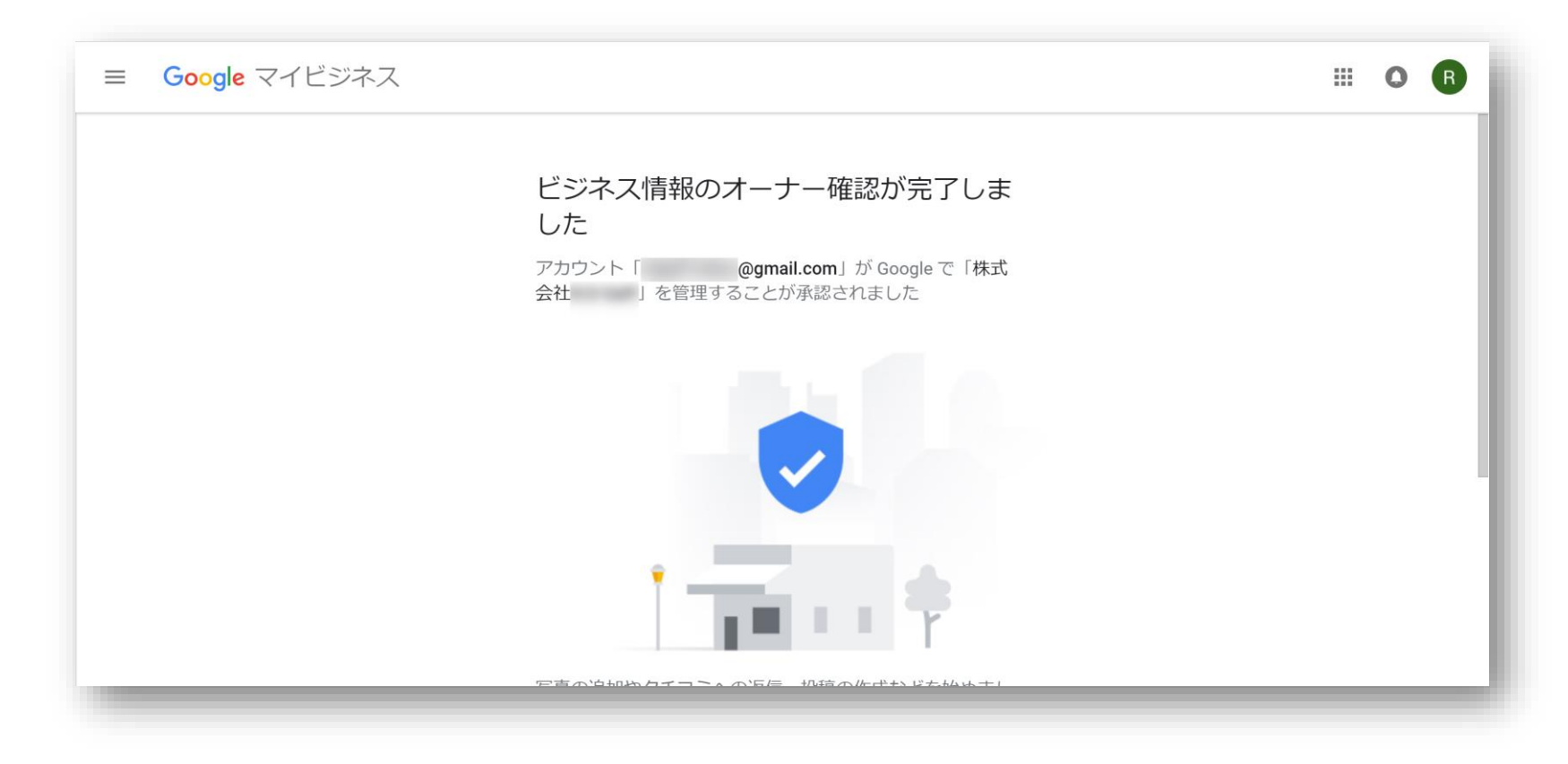

ハガキで通知された確認コードが正しく入力され、承認されると、 上記のとおり、"ビジネス情報のオーナー確認が完了しました"と表示されます。

# 本人確認・アカウント有効化手順 (5/5)

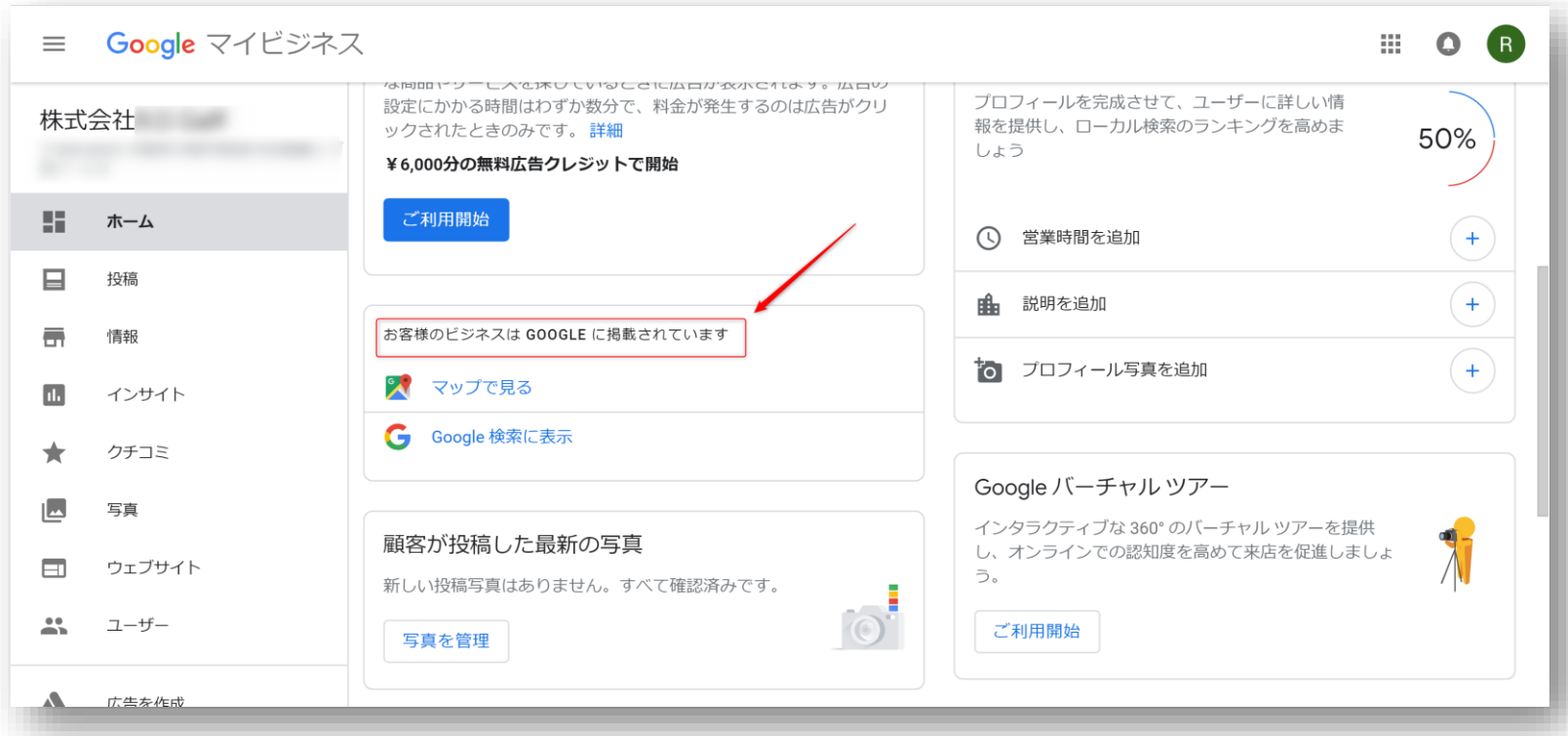

確認コードが承認され、アカウントが有効になると、Googleマイビジネスの トップページでは、"お客様のビジネスは GOOGLEに掲載されています"と表示され ます。これで、Googleマイビジネスの登録は完了ですが、**MEO対策には、対策用ア カウントへのオーナー権限の付与**が必要となります。

#### 次のページでご説明する、オーナー権限付与の手順を必ず行ってください。

21

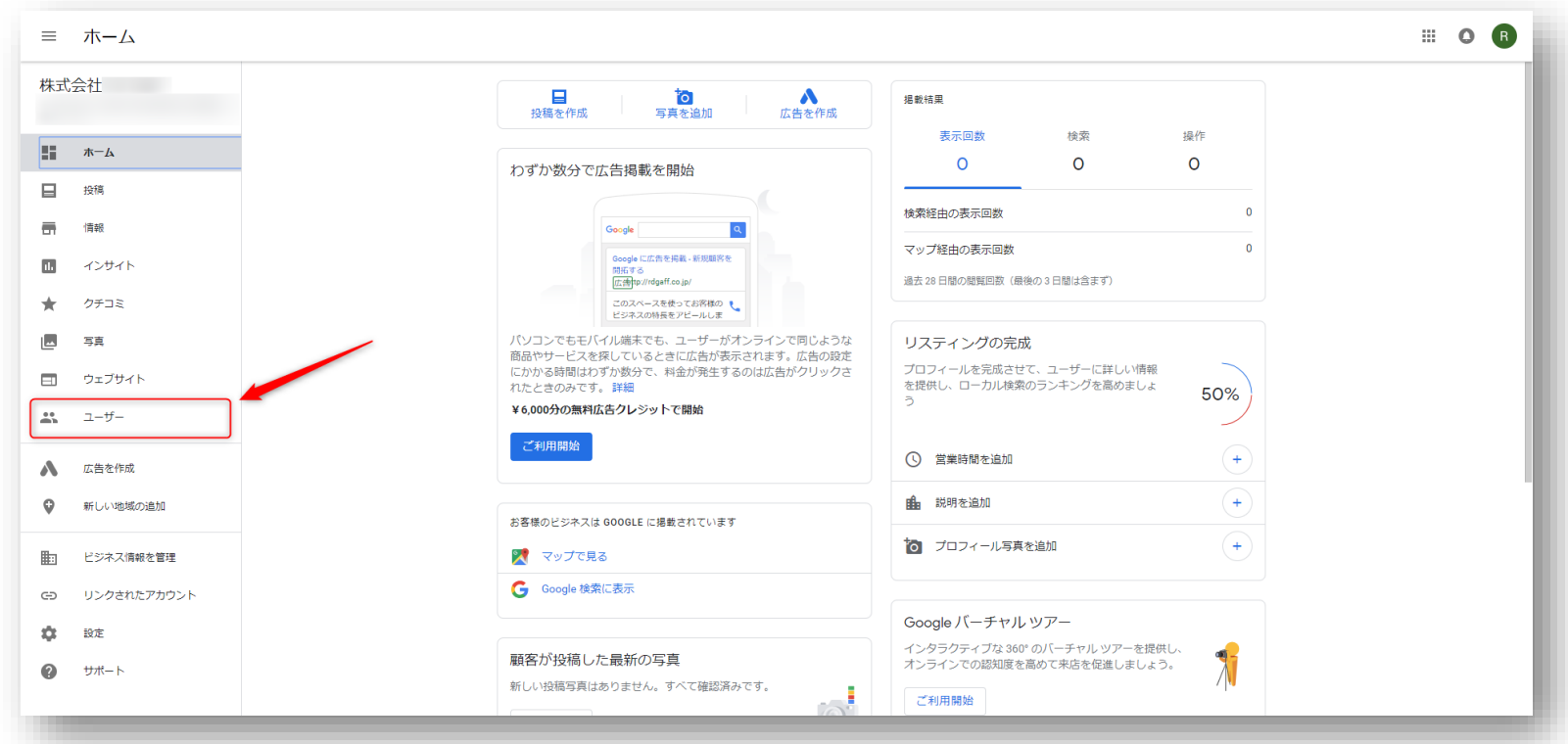

MEO対策おこなうには、以下対策用メールアドレスに、オーナー権限を付与頂く必要 がございます。トップページ左メニューにある「 四ユーザー」をクリックしてくだ さい。

**[meokanri.ra@gmail.com](mailto:meokanri.ra@gmail.com)**

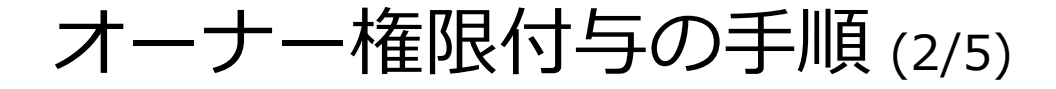

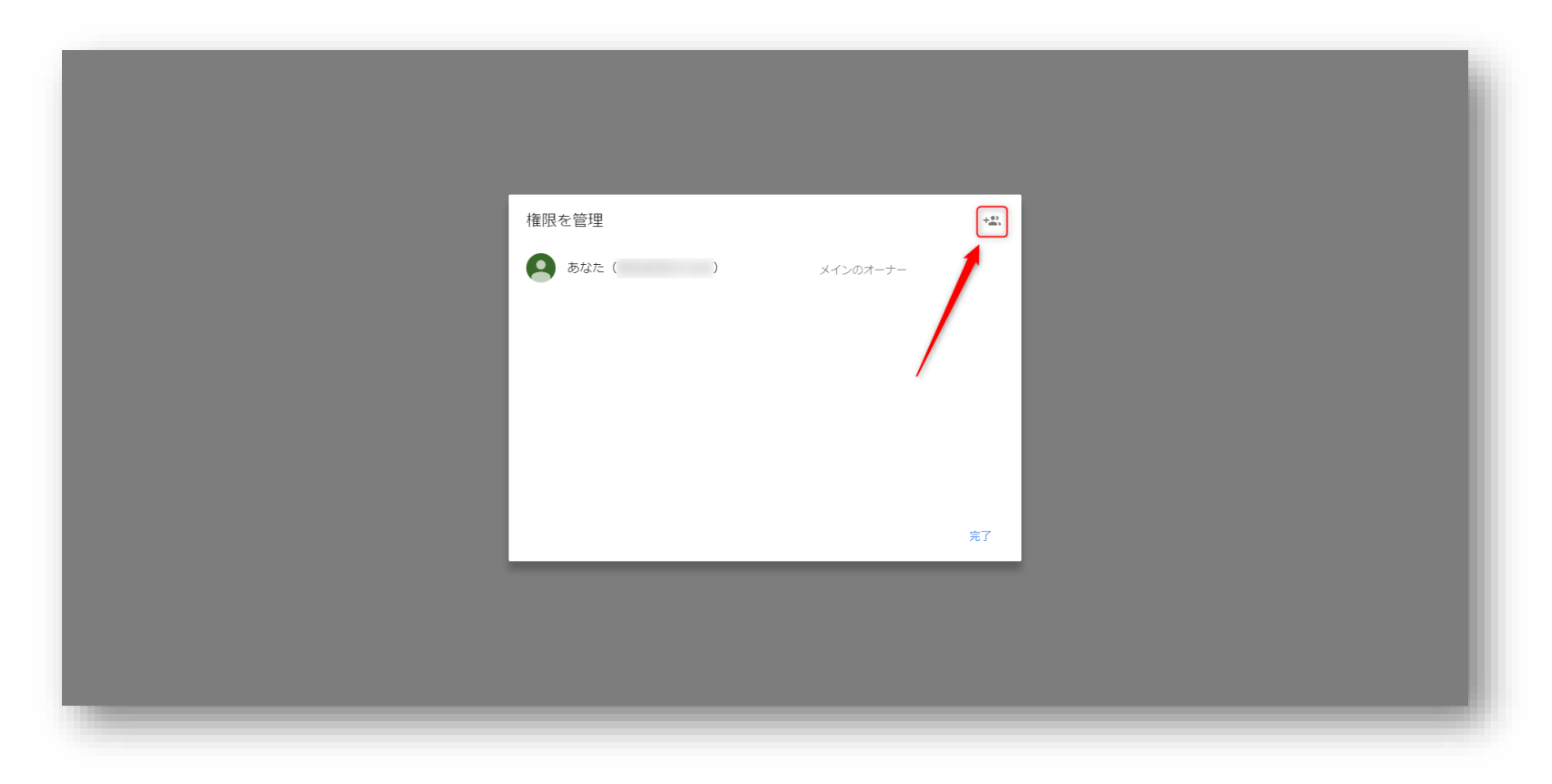

「 こユーザー 」をクリック後、権限を管理 ウィンドウが表示されます。 ウィンドウ右上の「 + 2 」ボタンをクリックしてください。

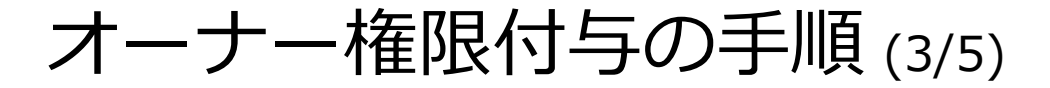

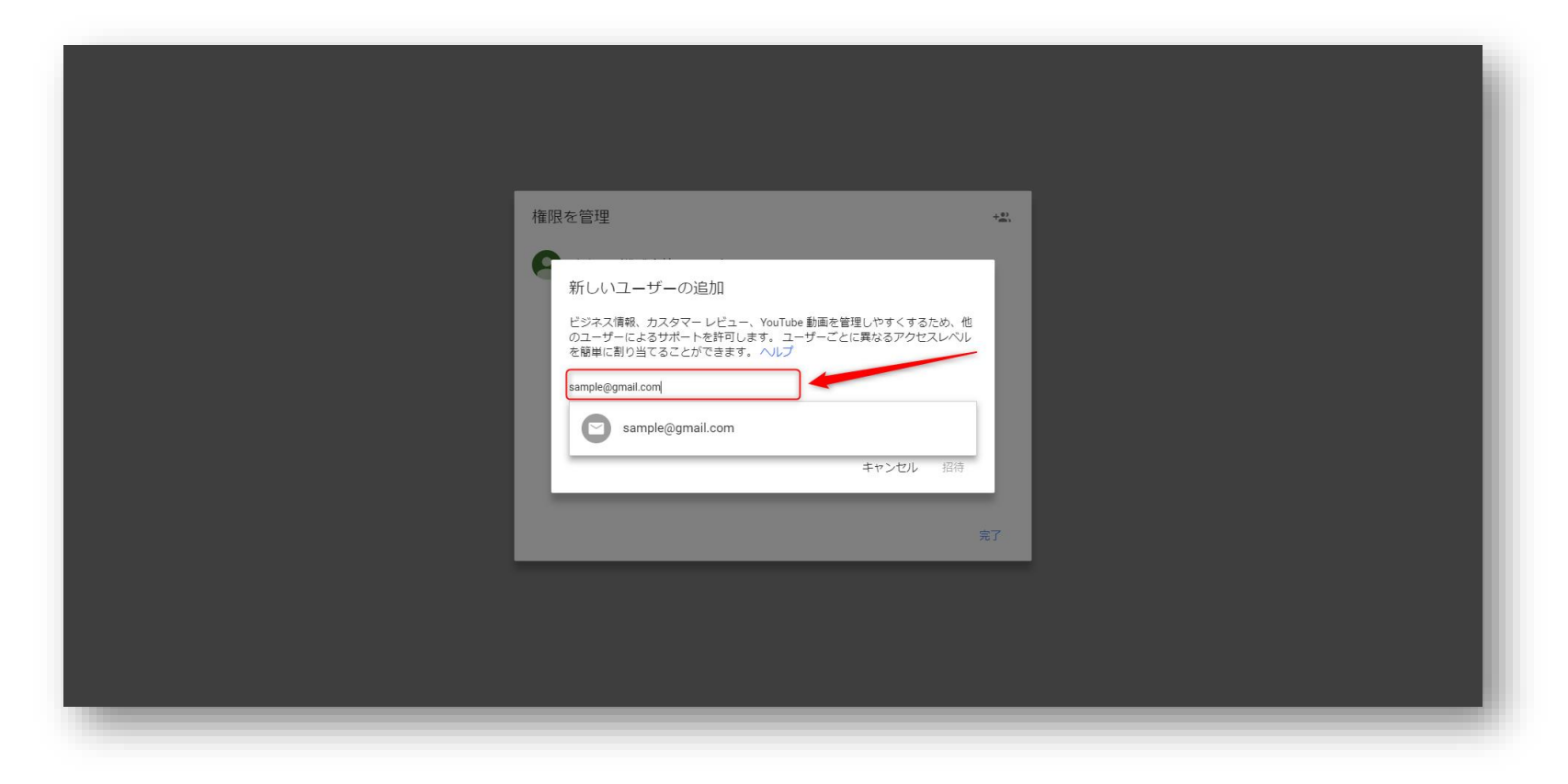

### 新しいユーザーの追加画面にて、以下メールアドレスを入力してください。

**[meokanri.ra@gmail.com](mailto:meokanri.ra@gmail.com)**

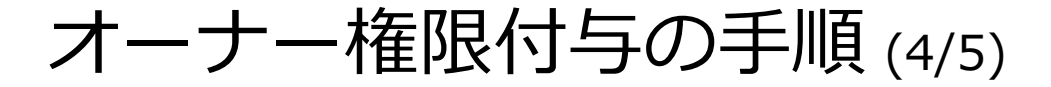

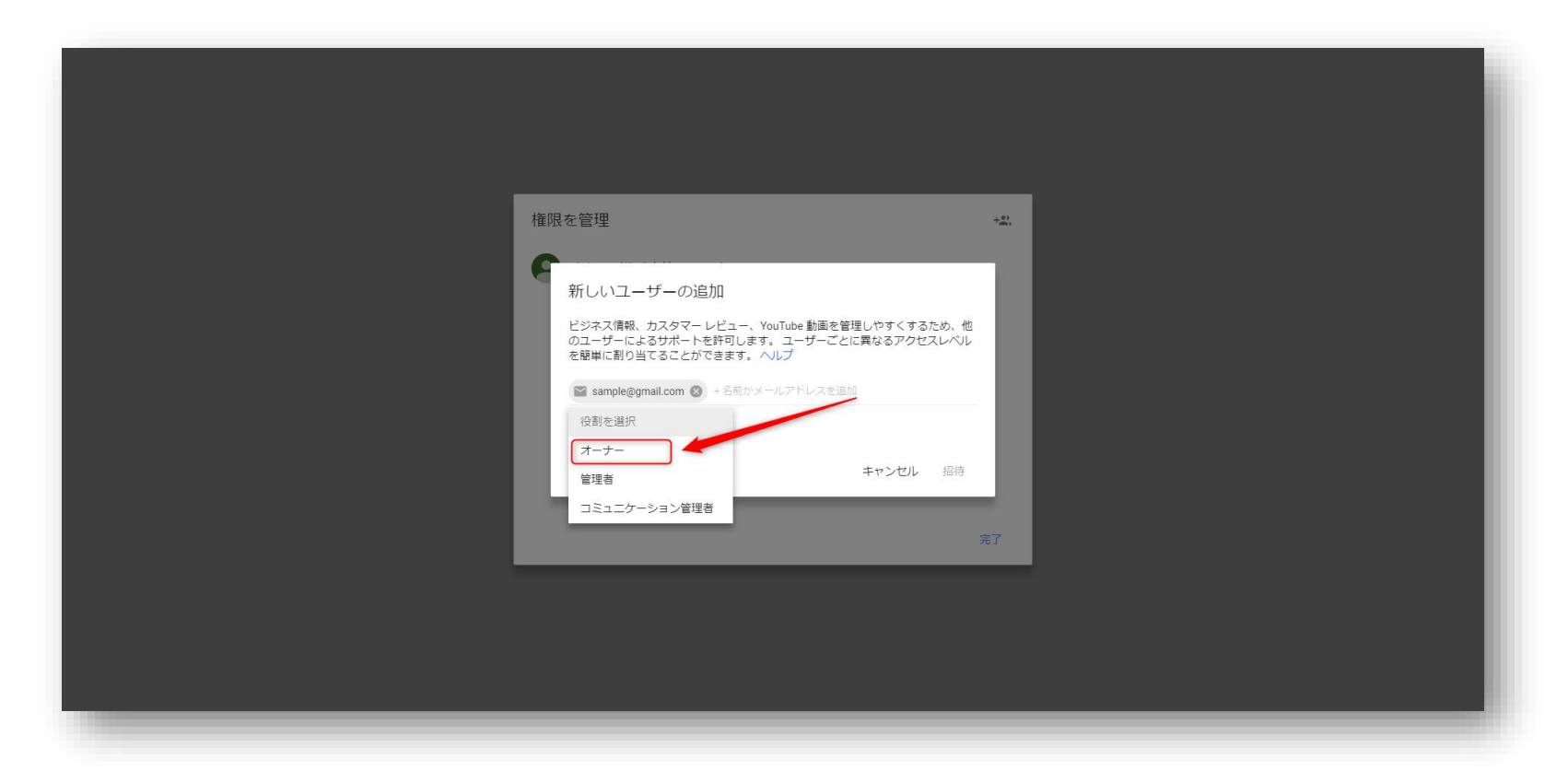

[meokanri.ra@gmail.com](mailto:meokanri.ra@gmail.com) の入力後、役割を選択をクリックし、 「オーナー」を選択の上、招待ボタンをクリックしてください。

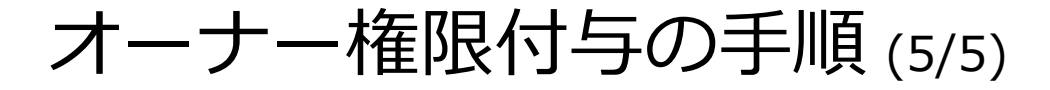

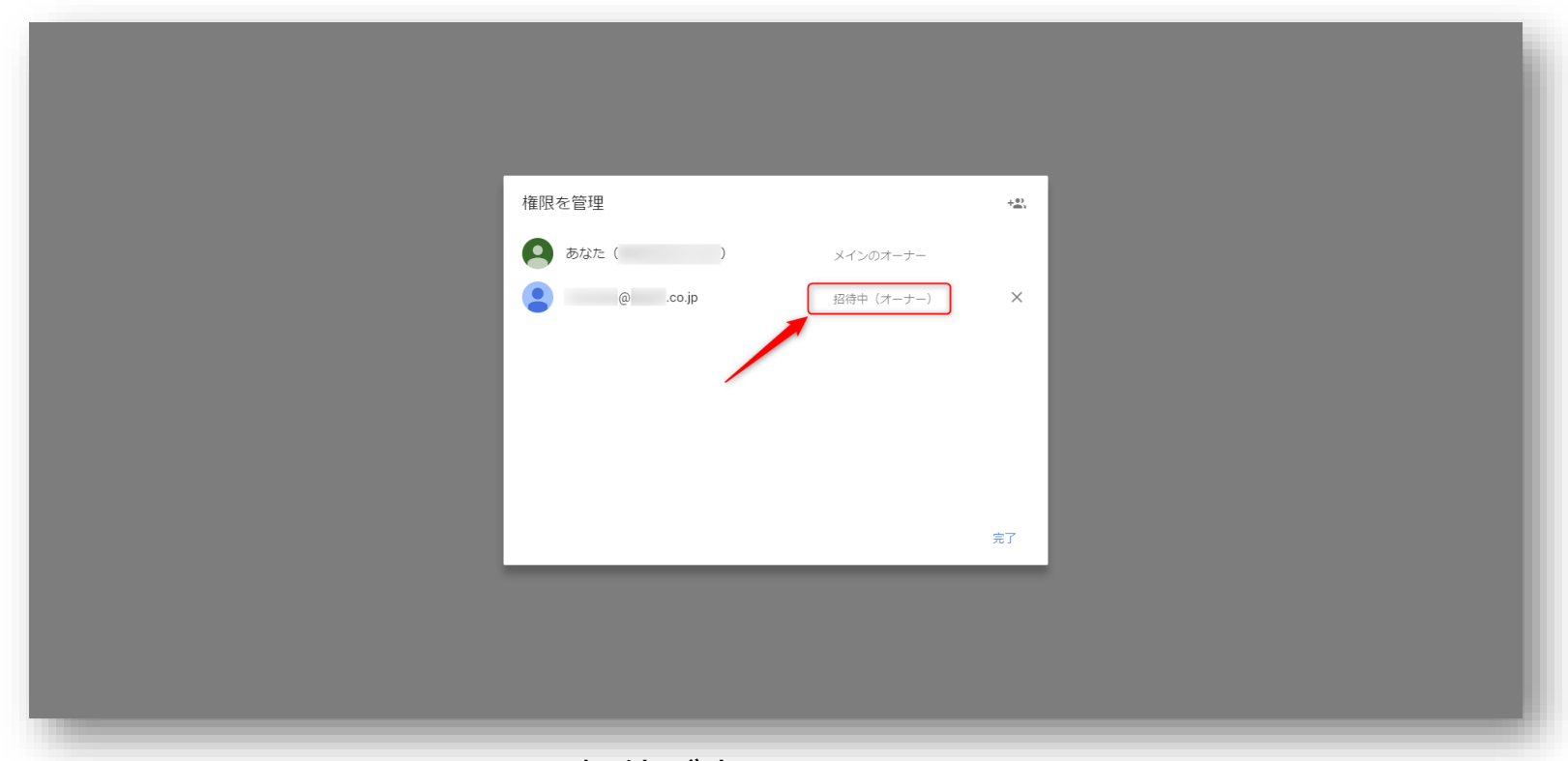

[meokanri.ra@gmail.com](mailto:meokanri.ra@gmail.com) への招待が完了すると、 権限を管理に、 [meokanri.ra@gmail.com](mailto:meokanri.ra@gmail.com) が、保留中(オーナー)と表示されます。

これで、Googleマイビジネス登録・権限付与の作業はすべて完了です。

### 既に誰かがオーナー確認をしてる場合 (1/2)

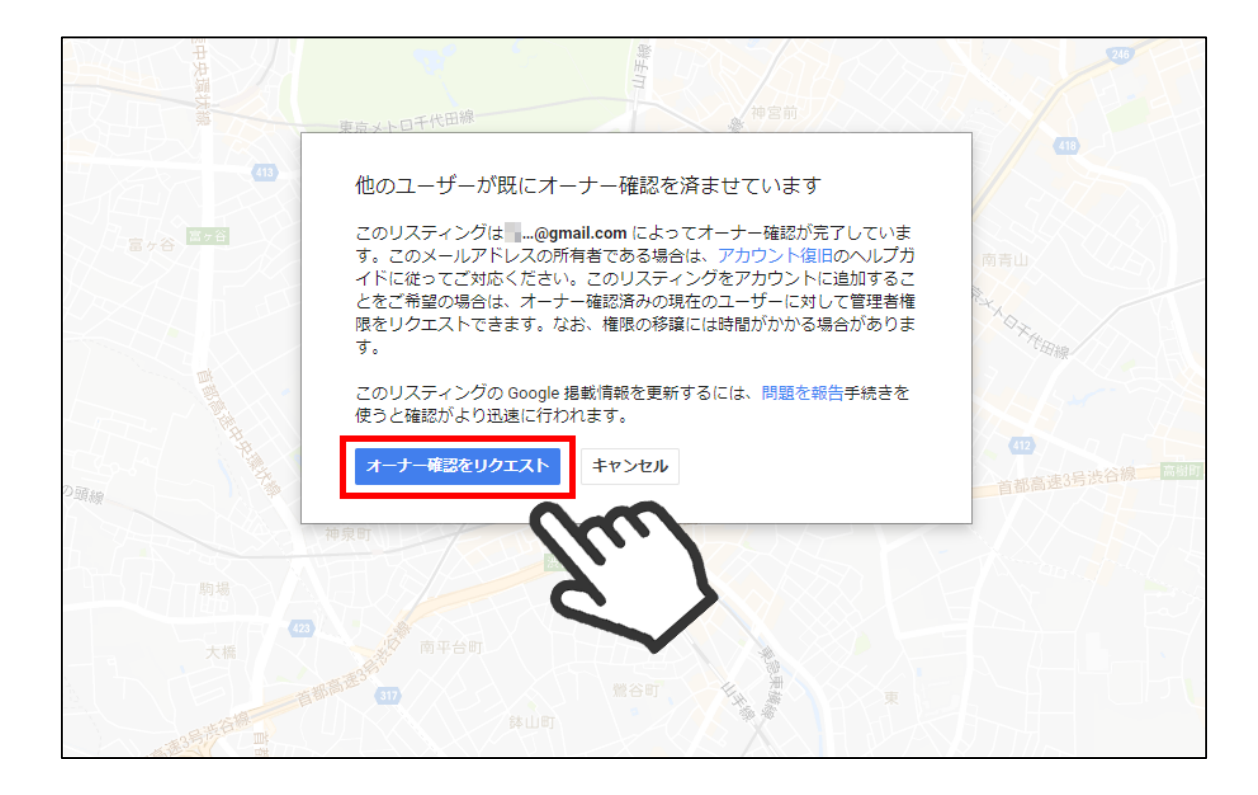

既に誰かがオーナー確認を完了させている場合には、Googleマイビジネスの新規登 録手続きの後、上記画面が表示されます。 オーナー権限保持者がわかっている状態であれば、権限の付与を依頼しましょう。 わからない場合には、「オーナー権限をリクエスト」ボタンをクリックして、 手続きを進めます。

### 既に誰かがオーナー確認をしてる場合 (2/2)

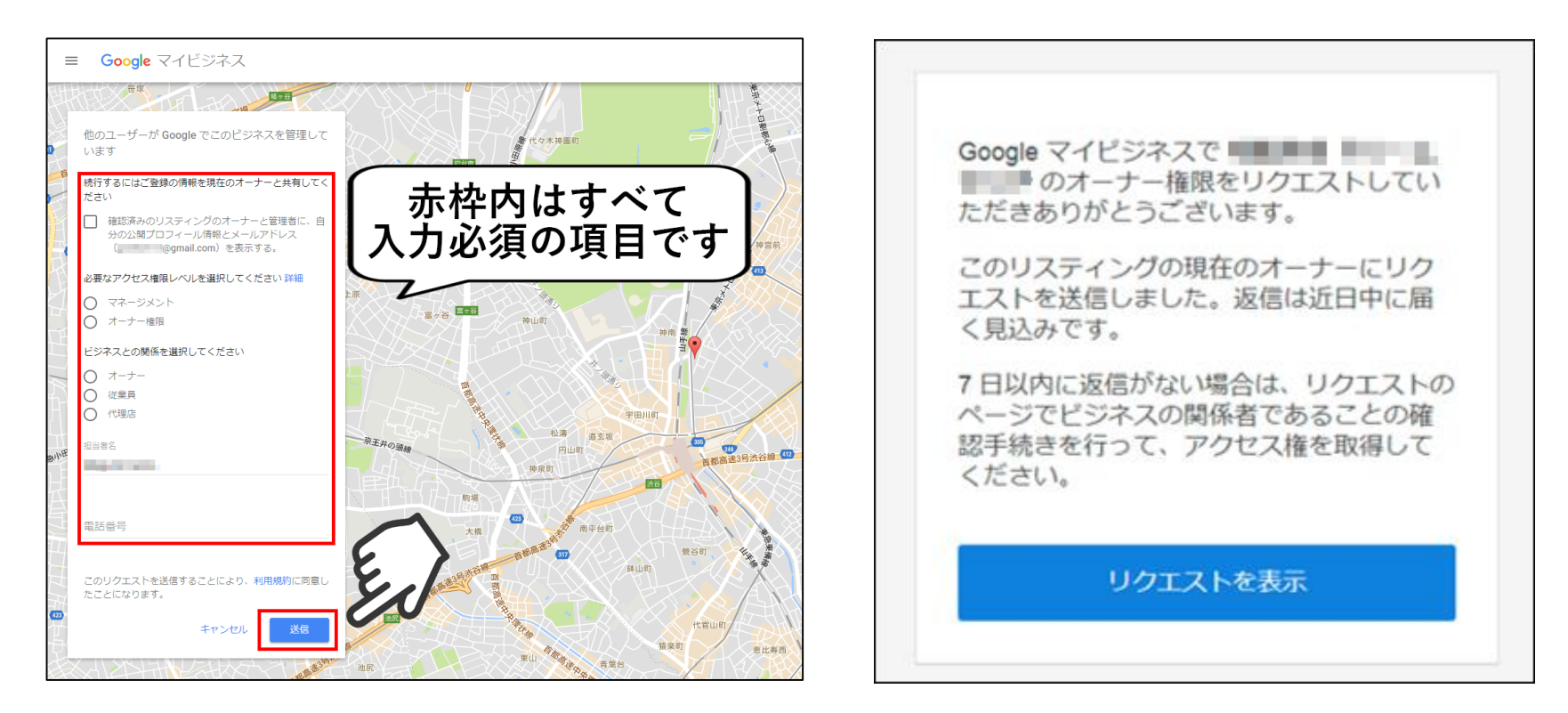

プロフィールの公開・権限レベル・ビジネスとの関係、それぞれにチェックを入れ、 リクエストを送る担当者の名前と電話番号を入力して、送信ボタンをクリックします。

申請から **7日経過後**、現状の管理者から応答がなかった場合には、 申請の際に自動返信されるメールの「リクエストを表示」から オーナー権限の移行手続きができるようになります。

### 備考 – GOOGLEマイビジネス準備について

#### 【 Googleマイビジネスをお持ちでない方へ】

Googleマイビジネスの新規店舗情報の登録(+本人確認作業)については、 弊社で代行(無償)することも可能です。

弊社にて代行登録を実施した場合、Googleから 確認コードを知らせるハガキが お客様の登録住所に郵送されますので、ハガキに記載されております 確認コードを、弊社までお知らせください。

また、基本的には、御社専用アカウントをオーナーとして 追加していただく形が管理上望ましいですが、 既存アカウントのID・PASSの共有でも対応可能です。

マイビジネスのオーナー確認が済み、権限付与の完了した段階で、 その後クライアント様に作業をしていただくことは特にございません。

ただし、投稿写真の追加作業等を行う場合がございますので、 その際は、素材のご提供に、ご協力頂ますよう、よろしくお願いします。